# **Обзор изменений программы «1С: Управление торговлей 11.1.6»**

### **Часть 3: Поиск и удаление дублей элементов**

Очень часто по вине пользователей в программе вводятся дубли элементов. Чаще всего такие случаи бывают при создании партнеров и номенклатуры. Пользователь может неверно провести поиск существующих элементов в базе и в результате создать новый элемент.

В результате мы получим два отдельных элемента, по которым ведется учет в программе. В таких случаях приходится придумывать различные методы как устранять эти элементы.

Например, в случае с дублями номенклатуры, объединять номенклатурные позиции-дубли в отдельную группу, редактировать документы, списывать-оприходовать товары и т.д. В общем «картина» печальная.

В релизе УТ 11.1.6 появилась замечательная возможность искать и удалять дубли элементов (справочников и т.п.), заменяя во всех местах использования дублирующие элементы выбранным.

Представим себе ситуацию, что в нашей базе есть два партнера «Иванов ООО» и «Иванович ООО». На обоих партнеров выписывались документы продажи товара и проводились приходные кассовые ордера.

Через некоторое время выяснилось, что это один и тот же партнер. Один менеджер записал партнера в базе как «Иванов ООО», а другой (когда выписывал новую реализацию) неверно расслышал наименование клиента и создал в базе партнера «Иванович ООО».

В результате в базе есть 2 продажи на партнера «Иванов ООО» и 2 продажи на партнера «Иванович ООО»:

Курсы-по-1С.рф дистанционные курсы по 1С для новичков и профессионалов. Без ожиданий и затрат.

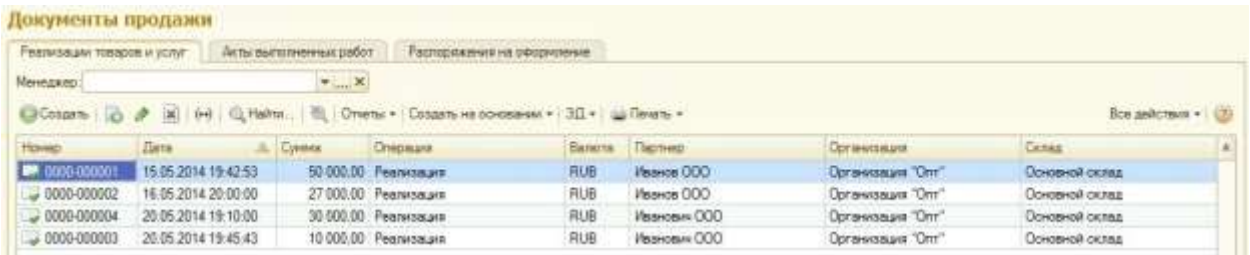

А также 2 приходных кассовых документа на партнера «Иванов ООО» и 2 приходных кассовых документа на партнера «Иванович ООО»:

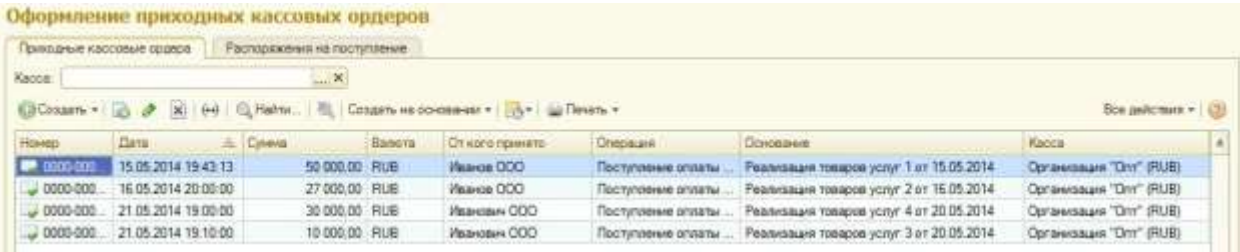

Для исправления сложившейся ситуации используемся новым механизмом УТ11 под названием «Поиск и удаление дублей».

Перейдем в раздел программы «Администрирование» - «Поддержка и обслуживание» и перейдем по гиперссылке «Поиск и удаление дублей».

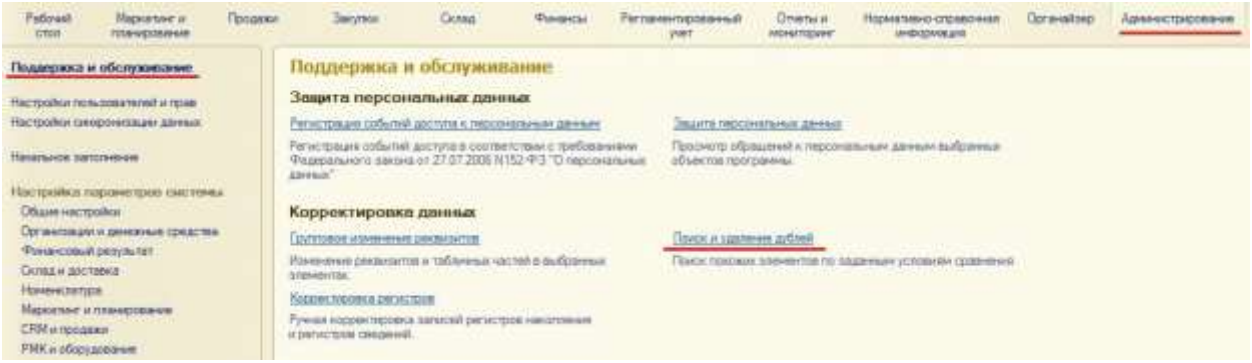

Перед нами откроется окно обработки:

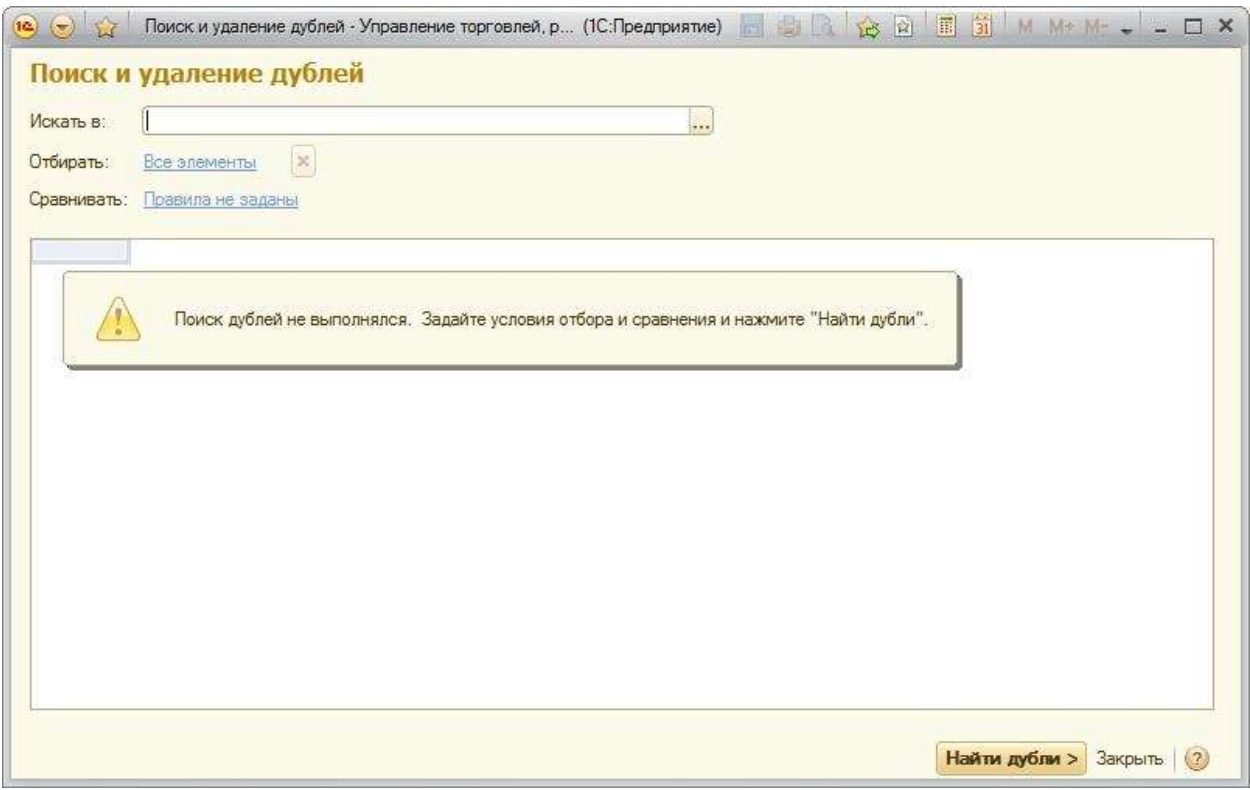

В поле «Искать в» укажем справочник «Партнеры».

В поле «Отбирать» укажем отбор по необходимым партнерам («Иванов ООО» и «Иванович ООО»), поскольку мы уже знаем, каких партнеров нам необходимо объединить. Гиперссылка примет значение условия отбора.

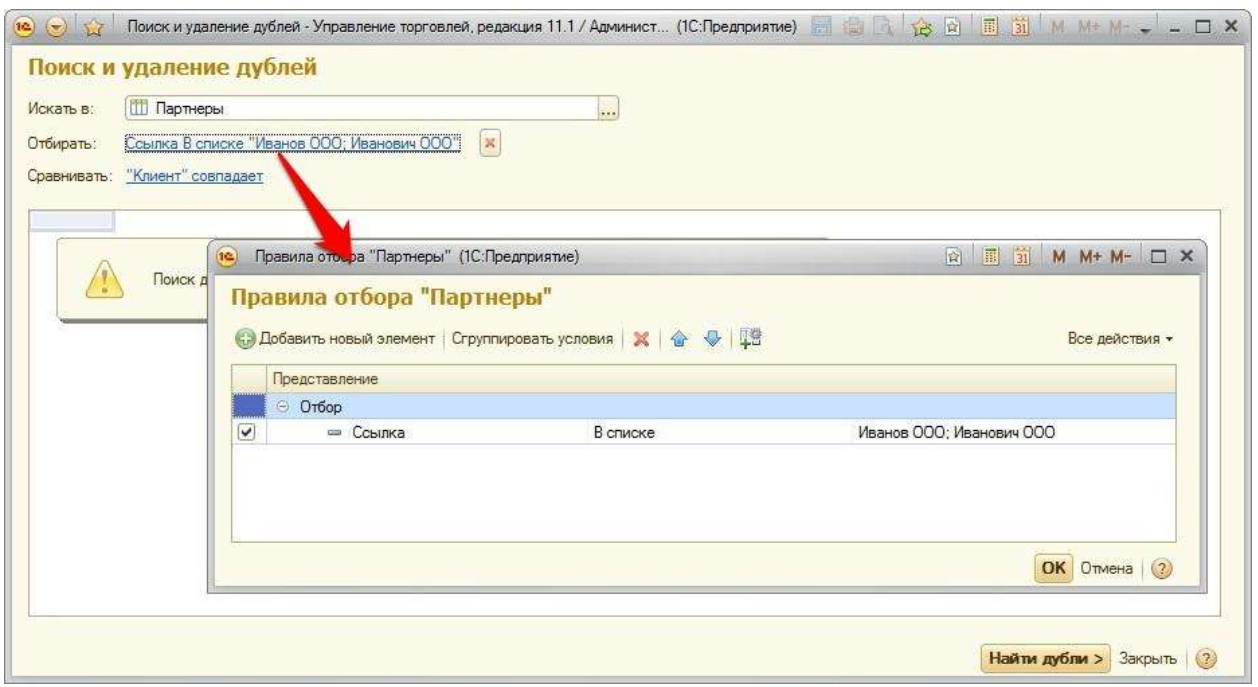

В поле «Сравнивать» в виде гиперссылки автоматически проставляются предопределенные правила поиска дублей в выбранном списке.

Обязательно нужно выбрать одно из правил. В нашем случае установим флажок напротив правила «Клиент» (поскольку в карточках обоих партнеров этот флажок установлен) и нажмем кнопку «Выбрать». После выбора гиперссылка поменяет значение.

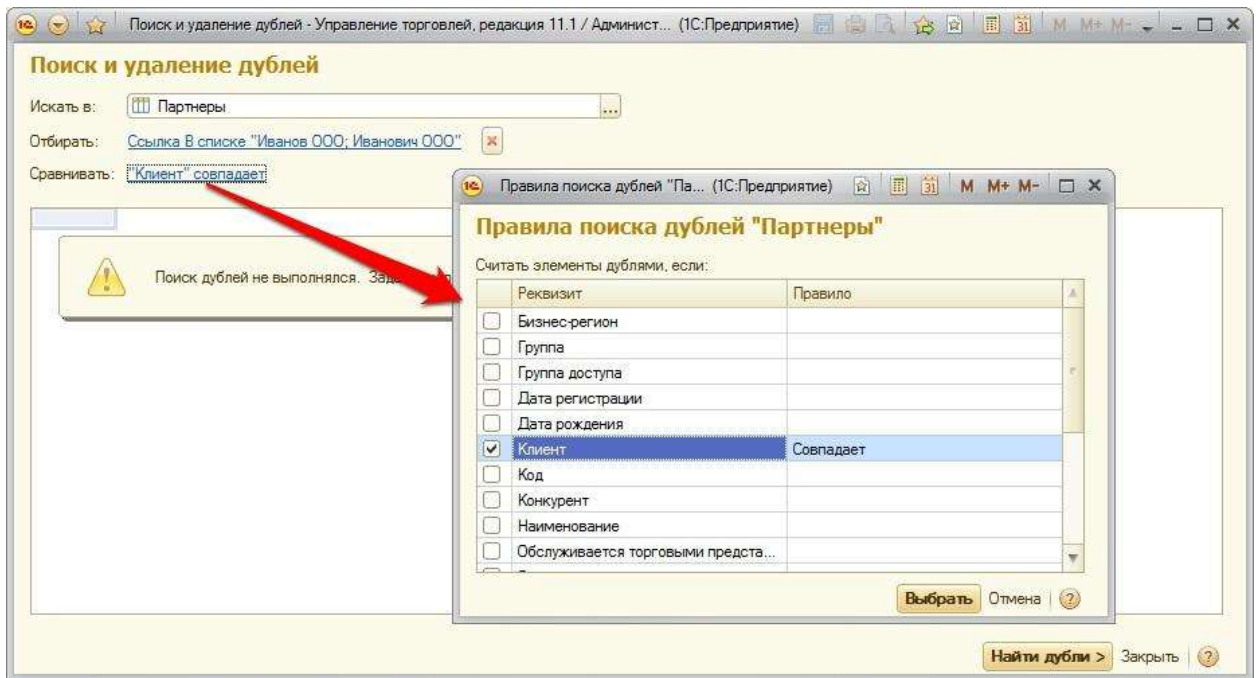

После указания необходимых отборов и правил сравнения нажмем кнопку «Найти дубли».

В результате мы получим следующую выборку:

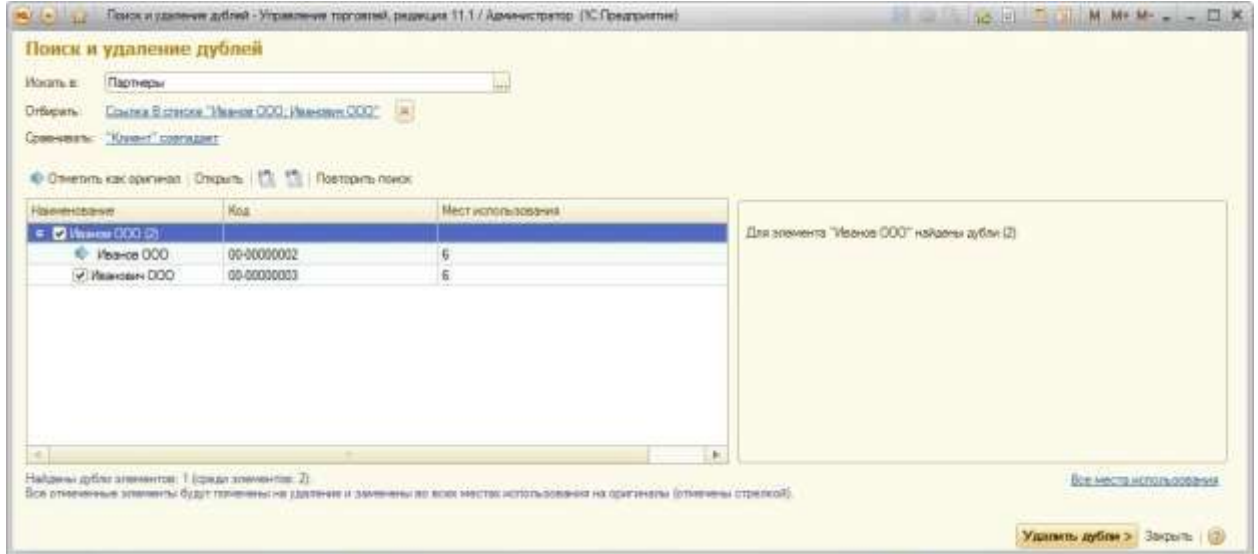

Список найденных дублей состоит из двух частей.

В левой части - найденные элементы. Показываются в списке в виде дерева. Группируются по наименованию.

В правой части выдается информация по выделенным элементам:

 по группе элементов (т.е. по каждому наименованию) - отчет о количестве найденных дублей у выделенного элемента.

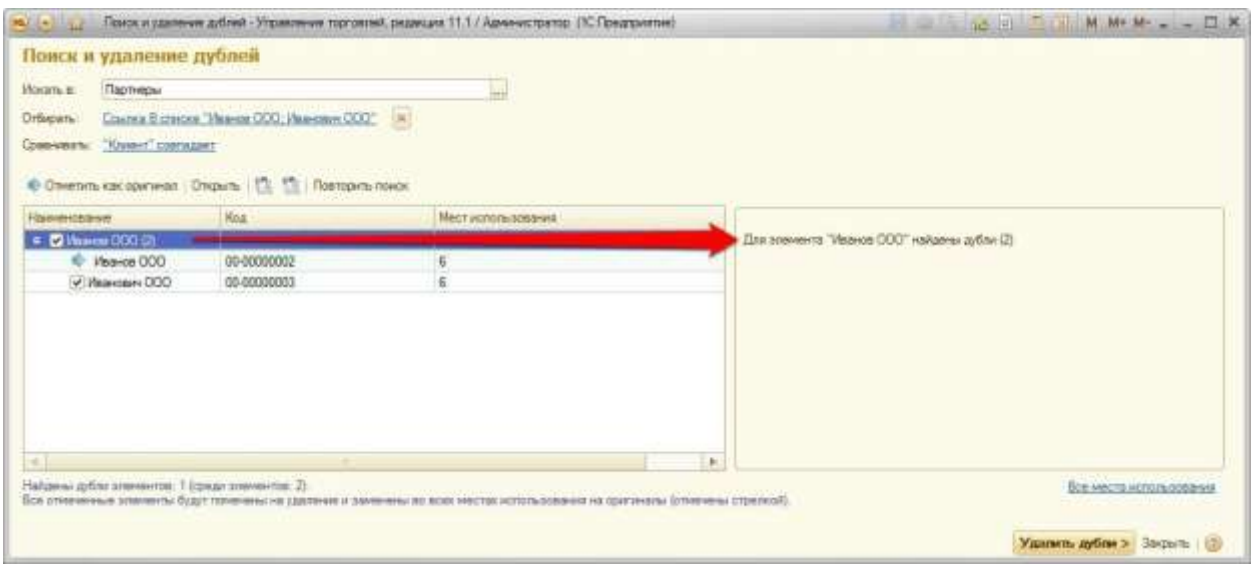

 по элементам - отчет об использовании в программе. Здесь будет отображаться фраза «Не используется» или перечень документов (мест) программы, в которых использован этот элемент.

Страница **6** из **15**

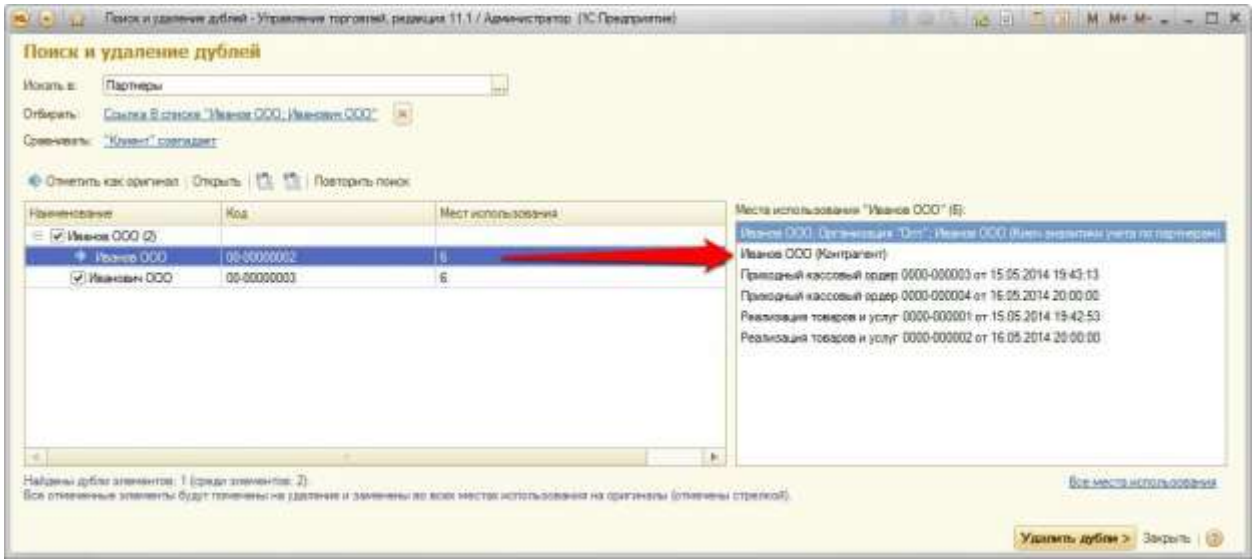

Один из элементов, которые используются в программе, автоматически выбирается как оригинал. В нашем случае это партнер «Иванов ООО». В обработке он помеченный синей стрелкой.

Для того чтобы поменять элемент, который необходимо оставить в программе, выделите его и нажмите кнопку «Отметить как оригинал».

Дубли в списке отмечаются флажками. В нашем случае – партнер «Иванович ООО».

Чтобы просмотреть выделенный элемент нужно нажать кнопку «Открыть» или же воспользоваться двойным щелчком мыши по элементу.

Оставим партнера «Иванов ООО» основным партнером-оригиналом.

После этого нажмем кнопку в обработке «Удалить дубли».

После проведения всех необходимых операций программа выдаст сообщение об объединении указанных дублей в один элемент.

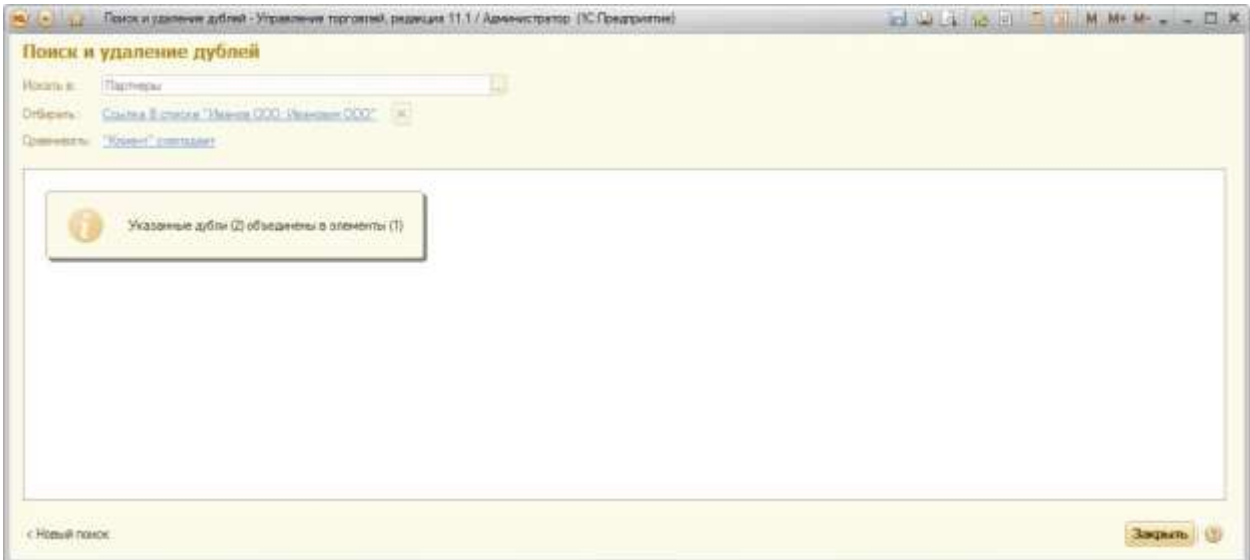

Проверим все ли верно программа выполнила.

Перейдем в справочник партнеры:

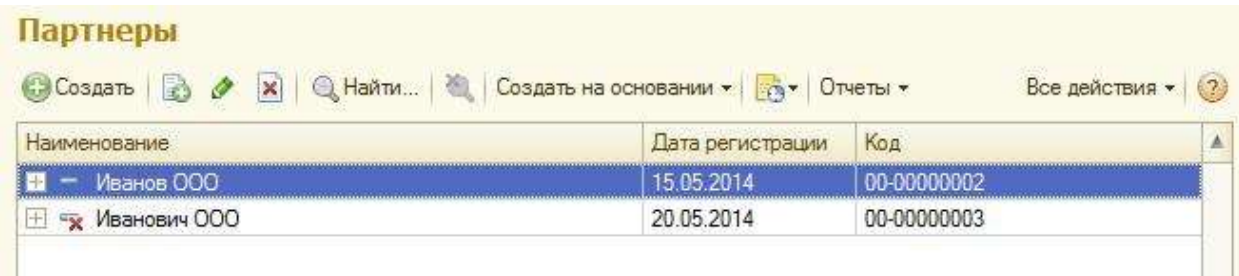

Как видим, партнер-дубль «Иванович ООО» помечен на удаление. Все верно.

Перейдем в список документов продаж. Две продажи исправлены на партнера «Иванов ООО» (колонка «Партнер»). Но контрагент в документах не исправлен (колонка «Контрагент»).

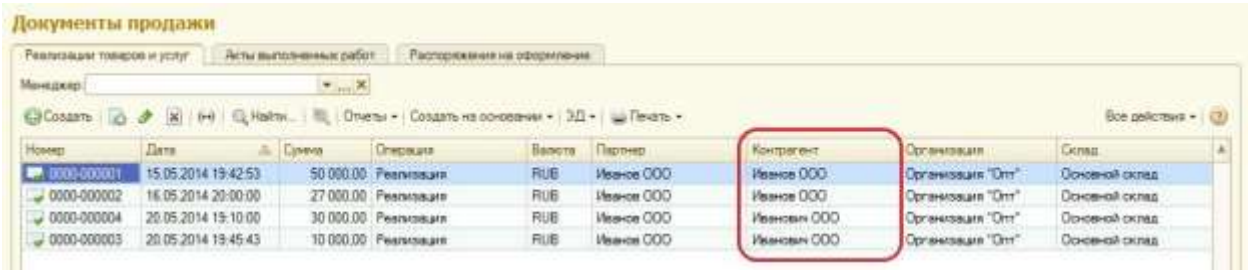

#### Страница **8** из **15**

Бесплатные материалы проекта: Ультанов и совможно электронная почта: [support@Kursy-po-1C.ru](mailto:support@Kursy-po-1C.ru) [http://курсы](http://курсы-по-1с.рф/free/)-по-1с.рф/free/ Телефоны: **8-800 1000-613**, +7(495) 7777-096 Перейдем в список приходных кассовых документов. Здесь мы видим, что изменений нет.

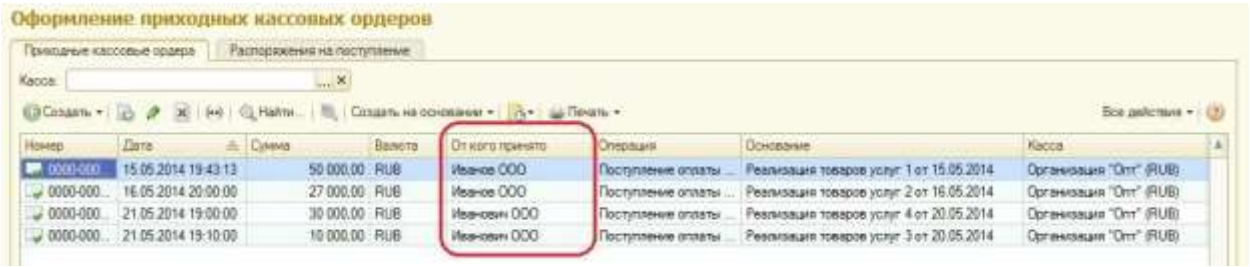

#### В чем же причина?

Откроем один из приходных кассовых документов проведенный на «Иванович ООО».

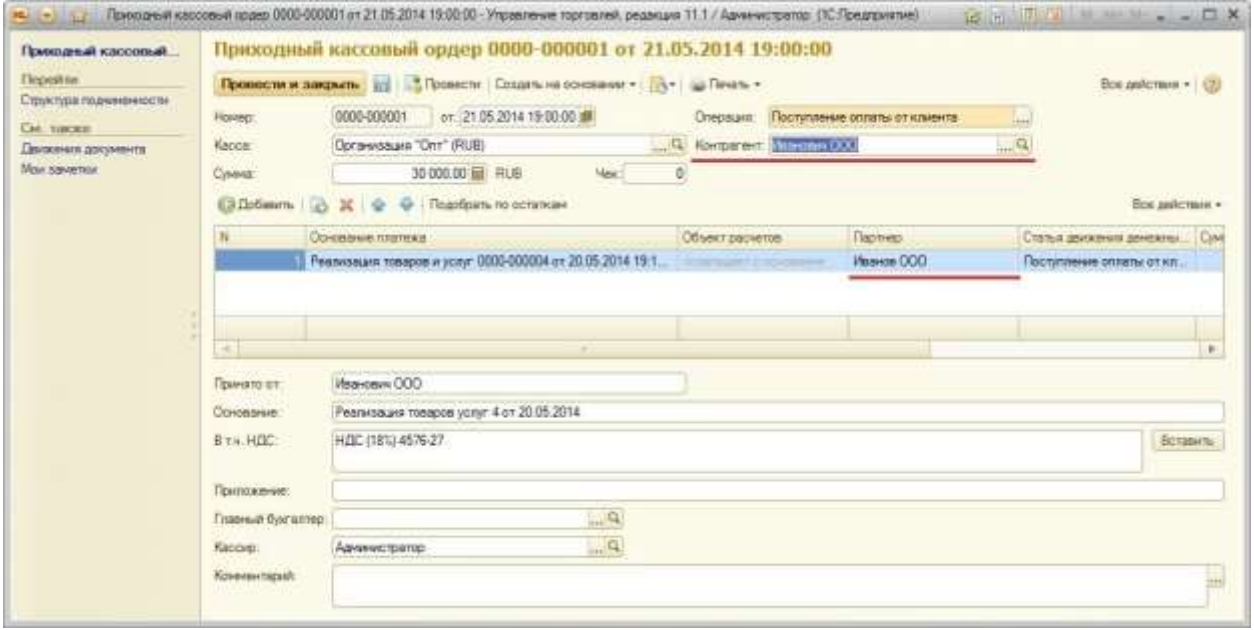

В документе мы увидим, что в табличной части в поле «Партнер» обработка «Поиск и удаление дублей» заменила партнера «Иванович ООО» на партнера «Иванов ООО». В поле же «Контрагент» выбран элемент «Иванович ООО».

Откроем карточку контрагента «Иванович ООО».

Курсы-по-1С.рф Дистанционные курсы по 1С для новичков и профессионалов. Без ожиданий и затрат.

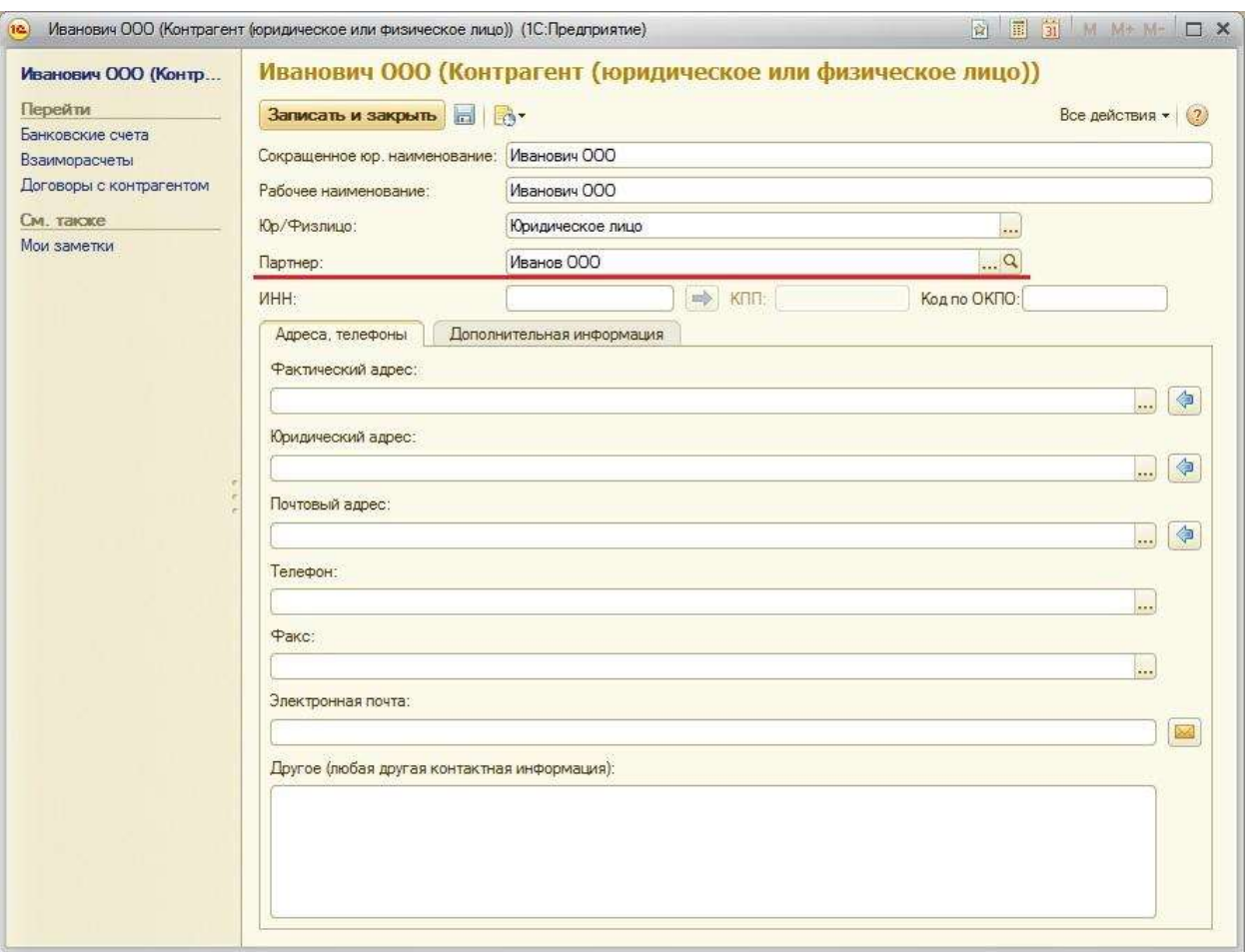

Как видим, контрагент «Иванович ООО» привязан к партнеру «Иванов ООО». Т.е. обработка удаления дублей привязала контрагента «Иванович ООО» к партнеру «Иванов ООО».

Откроем карточку партнера «Иванов ООО» и перейдем в пункт панели навигации «Контрагенты». В списке будет отображаться два контрагента:

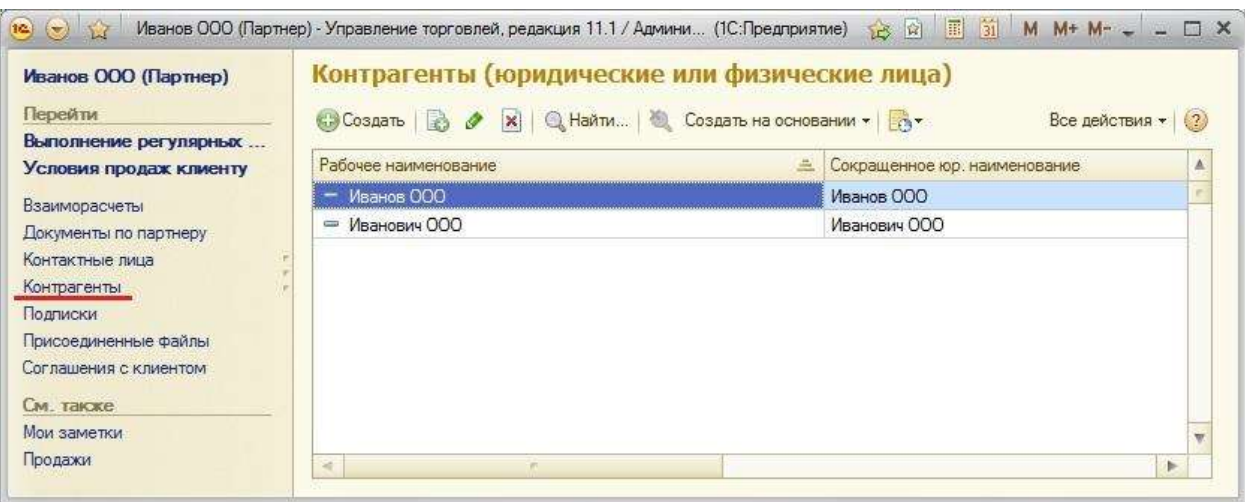

Получается, что партнеров мы объединили, но остались контрагенты, которых также нужно объединить в одного.

Опять воспользуемся обработкой «Поиск и удаление дублей». В поле «Искать в» укажем справочник «Контрагенты», в поле «Отбирать» укажем отбор по партнеру «Иванов ООО» и в поле «Сравнить» выберем правило «Партнер».

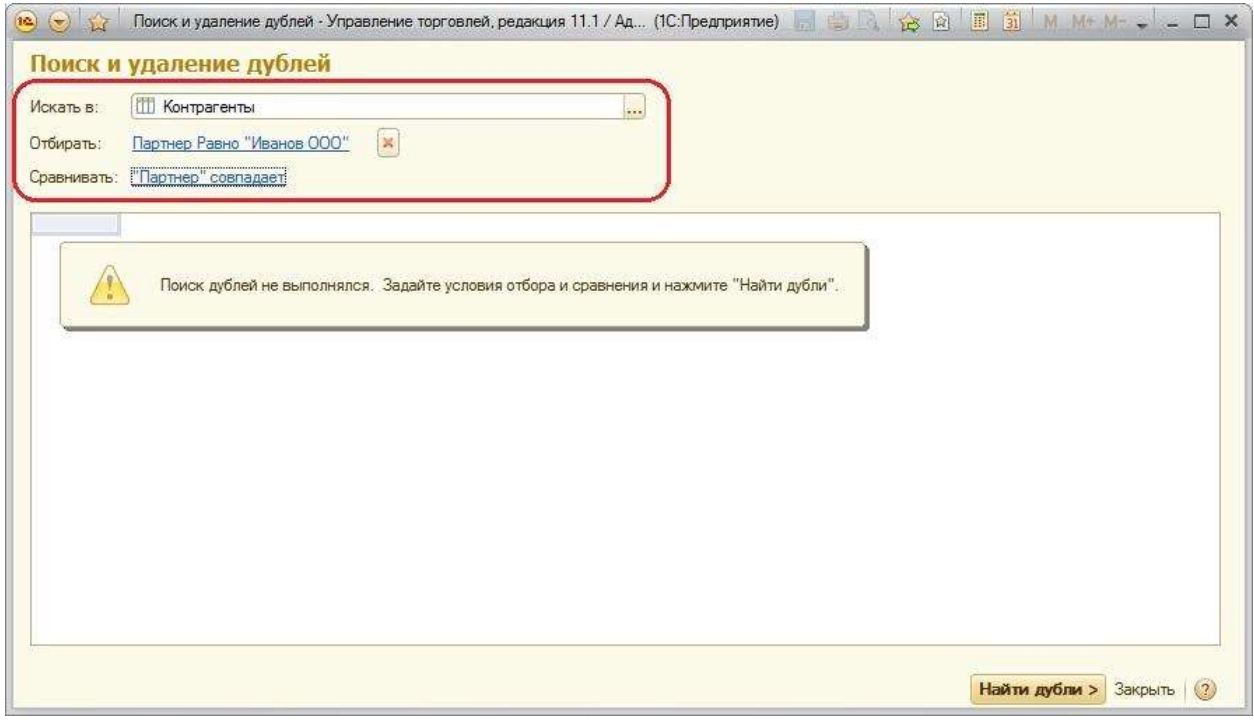

#### Страница **11** из **15**

#### Нажмем кнопку «Найти дубли».

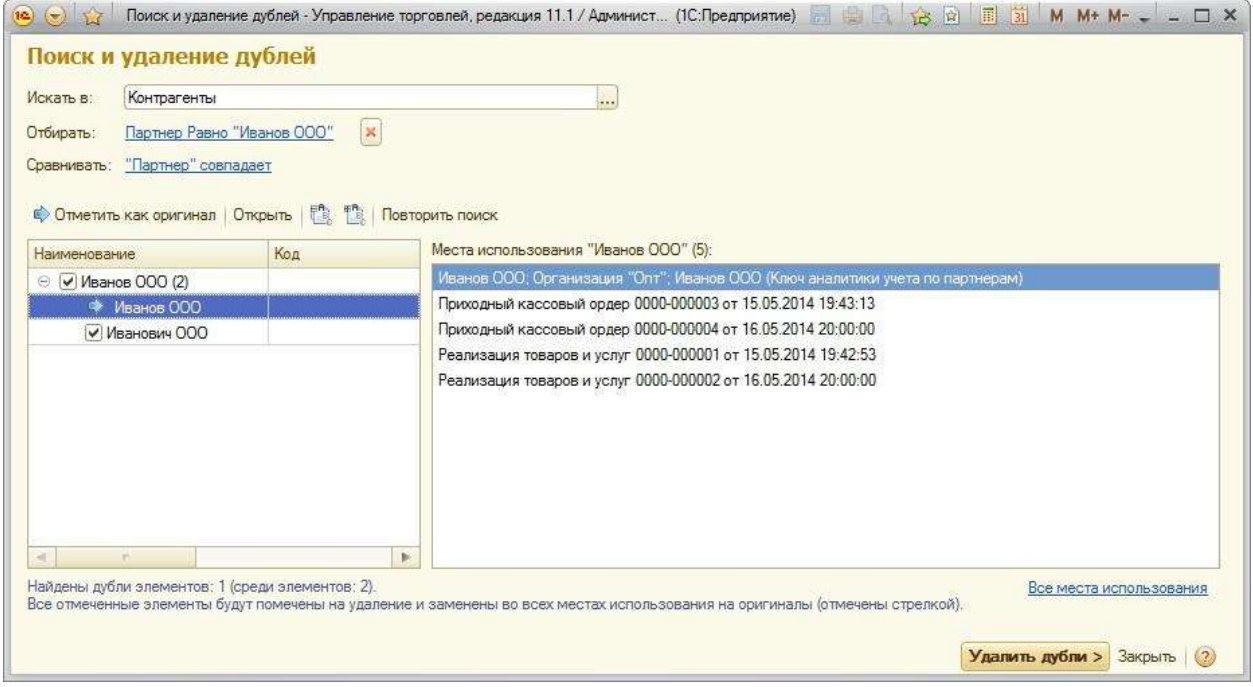

Ничего изменять не будем, жмем кнопку «Удалить дубли».

После проведения всех необходимых операций программа выдаст сообщение об объединении «Контрагентов» в один элемент.

Страница **12** из **15**

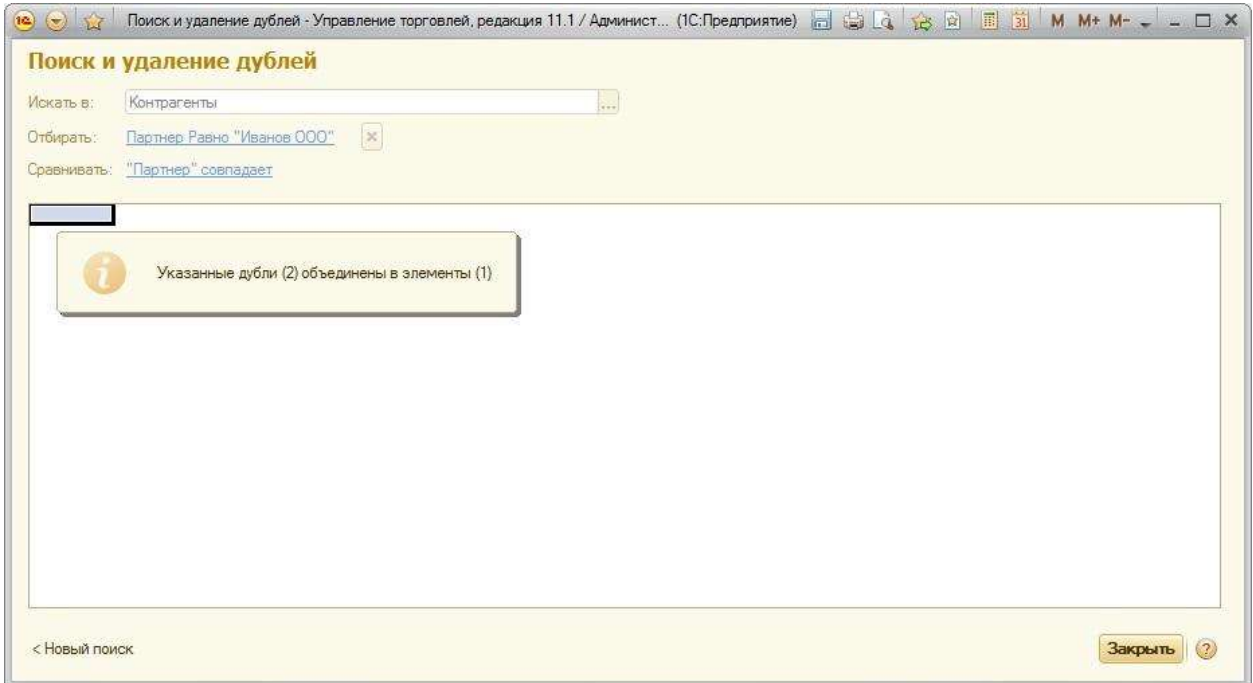

Откроем карточку партнера «Иванов ООО». Мы увидим, что контрагент «Иванович ООО» помечен на удаление.

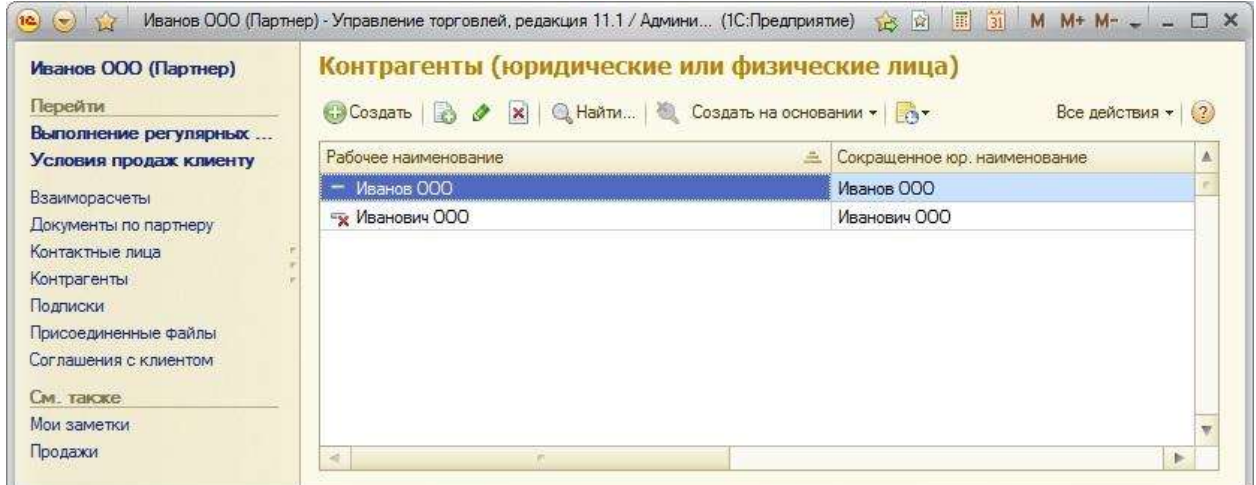

В списках документов продаж и приходных кассовых ордеров теперь отображается корректная информация. Т.е. у всех документах партнер «Иванович ООО» и контрагент «Иванович ООО» были заменены на «Иванов ООО».

Страница **13** из **15**

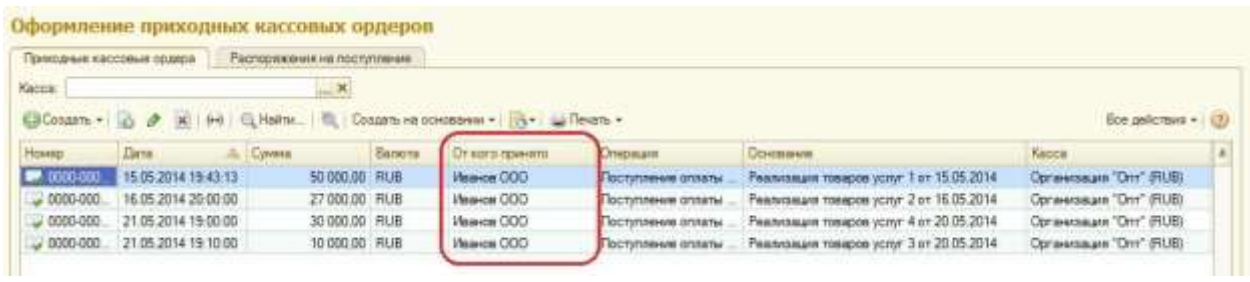

Ну что ж, уважаемые читали, в данной статье мы рассмотрели новую обработку «Поиск и удаление дублей». Рассмотрели основные её настройки и принципы использования. Мы видим, что настройки не сложные, а функционал полезный.

Если информации в базе не много, то да, документы и справочники можно заменить вручную. Но если документов сотни, то их поиск и ручное исправление займет очень много времени.

С обработкой «Поиск и удаление дублей» никакие дубли Вам не страшны. Так, что вперед проверять, нет ли случайно в Вашей информационной базе дублей.

## **Харечко Андрей,**

Мастер-тренер курсов по УТ 11 проекта Курсы-по-1С.рф

Страница **14** из **15**

## **Дополнительные материалы**

Все статьи проекта **Курсы-по-1С.рф**: **http://курсы-по-[1с.рф/blog/articles/](http://курсы-по-1с.рф/blog/articles/)**

# **Курсы по 1С:Управление Торговлей 11**

## **«1С:Управление Торговлей 11 – Быстрый Старт»**

[http://курсы](http://курсы-по-1с.рф/ut11-fast-start/)-по-1с.рф/ut11-fast-start/

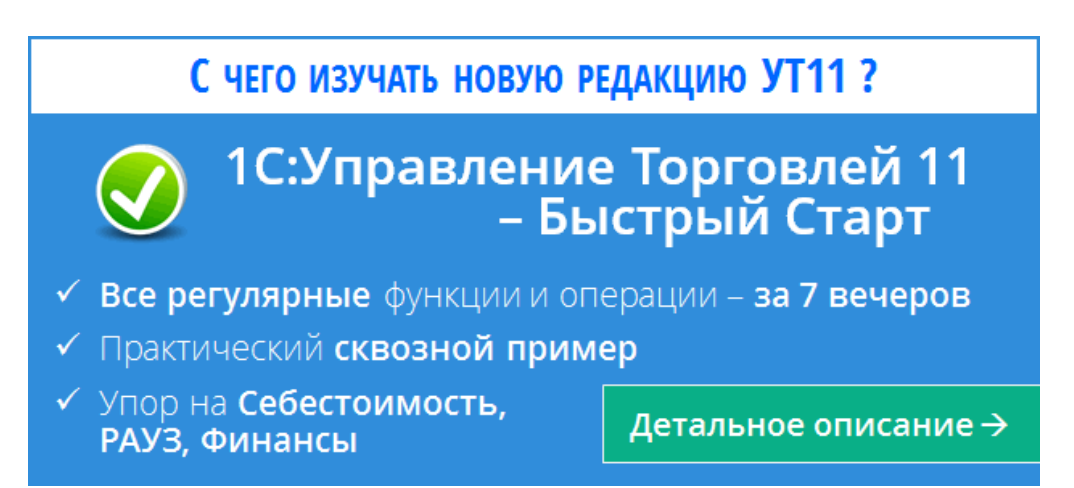

**«65 кейсов для Специалиста-Консультанта по 1С:Управление Торговлей 11»** [http://курсы](http://курсы-по-1с.рф/ут11-65кейсов/)-по-1с.рф/ут11-65кейсов/

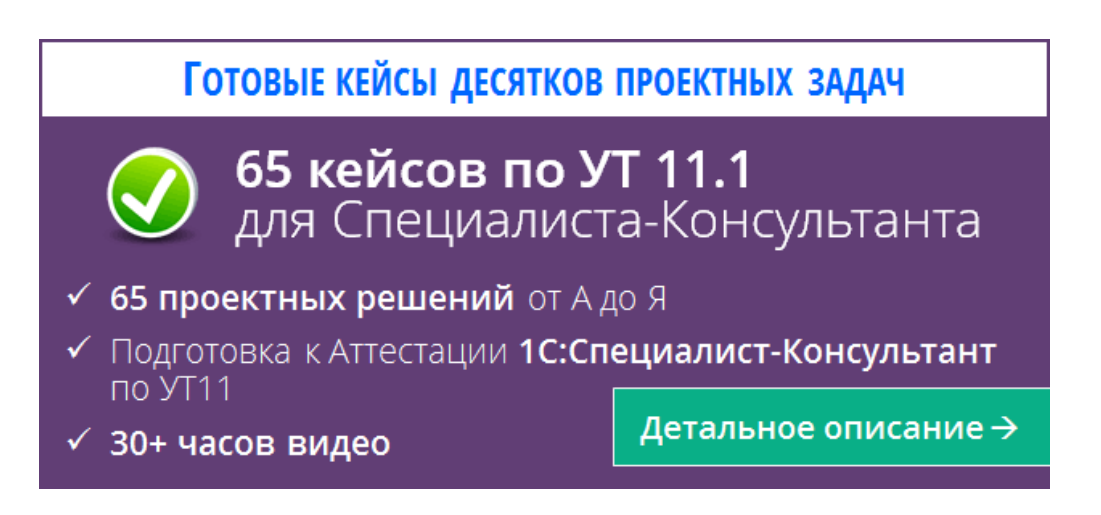

Страница **15** из **15**